**Iniziare**

Quando avvii MacBook Air per la prima volta, Impostazione Assistita ti aiuterà a muovere i primi passi. Ti basterà seguire pochi semplici passaggi per collegarti velocemente al network Wi-Fi, trasferire i tuoi documenti da un altro Mac o PC e creare un account utente per il Mac e accedere con il tuo ID Apple. **Gesti Multi-Touch**

Usando dei semplici gesti sul trackpad, puoi fare tantissime cose con

MacBook Air. Ecco alcuni esempi dei più diffusi.

#### **Imparare a conoscere la scrivania**

La scrivania è il luogo in cui puoi trovare qualsiasi cosa e fare tutto su Mac. Il Dock, nella parte bassa della scrivania, è un posto comodo per tenere portata di mano le app che usi di più. E ti permette inoltre aprire le Preferenze di Sistema per personalizzare la scrivania e le altre impostazioni del Mac. Fai clic sull'icona del Finder per accedere velocemente a tutti i file e a tutte le cartelle. La barra dei menu in alto ha tante informazioni utili sul Mac. Per verificare lo stato della connessione Internet wireless, fai clic sull'icona Wi-Fi. Il Mac si collega automaticamente al network che hai scelto durante l'installazione.

**Ciao.**

## **iCloud**

iCloud archivia musica, foto, e-mail e altro. E grazie alla tecnologia push li invia in wireless a tutti i tuoi dispositivi: Mac, iPad, iPhone, iPod touch e persino al PC. Il tutto senza collegamenti o sincronizzazione. Così, quando acquisti un brano su un dispositivo, questo viene automaticamente scaricato su tutti gli altri. E, con Streaming foto, le tue ultime foto appaiono ovunque si desideri vederle. Per personalizzare le impostazioni di iCloud, apri il menu Apple, seleziona Preferenze di Sistema e fai clic su iCloud. Quindi, accedi con il tuo ID Apple e scegli le caratteristiche iCloud che desideri utilizzare.

# $\mathcal{L}$   $\mathcal{L}$  Cortars ud af af mans of the Strandards<br>of the Strandard edge<br>of the Decoment edge of Construction **C** Tree if me Mat Check Ambries, 4,74 CE di 5 GE discovitate. **250 BOOK & DUNG & 2 P.**

#### **Importante**

Leggi attentamente questo documento e le informazioni sulla sicurezza nell'opuscolo Importanti informazioni sul prodotto prima di utilizzare il computer.

# **Ulteriori informazioni**

Inoltre, potrai accedere usando il tuo ID Apple e scaricare le app da App Store, fare acquisti su iTunes Store e Apple Online Store, accedere a iCloud e fare videochiamate con FaceTime. Se non hai un ID Apple, puoi crearne uno in modo semplice e gratuito. **Fare clic** Premi in qualsiasi punto del trackpad per fare clic. Oppure, con Tocca per fare clic attivato, semplicemente tocca la superficie.

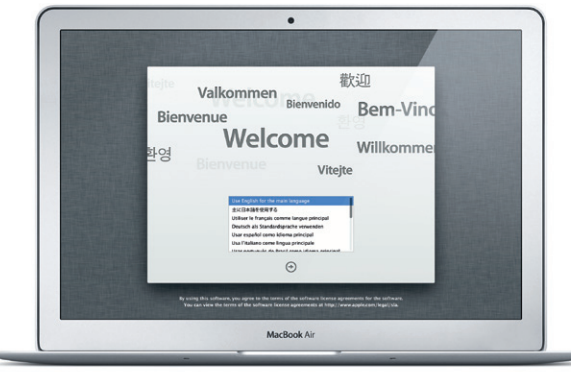

Puoi trovare ulteriori informazioni, guardare demo e perfino imparare ulteriori funzionalità di MacBook Air all'indirizzo www.apple.com/it/macbookair.

### **Aiuto**

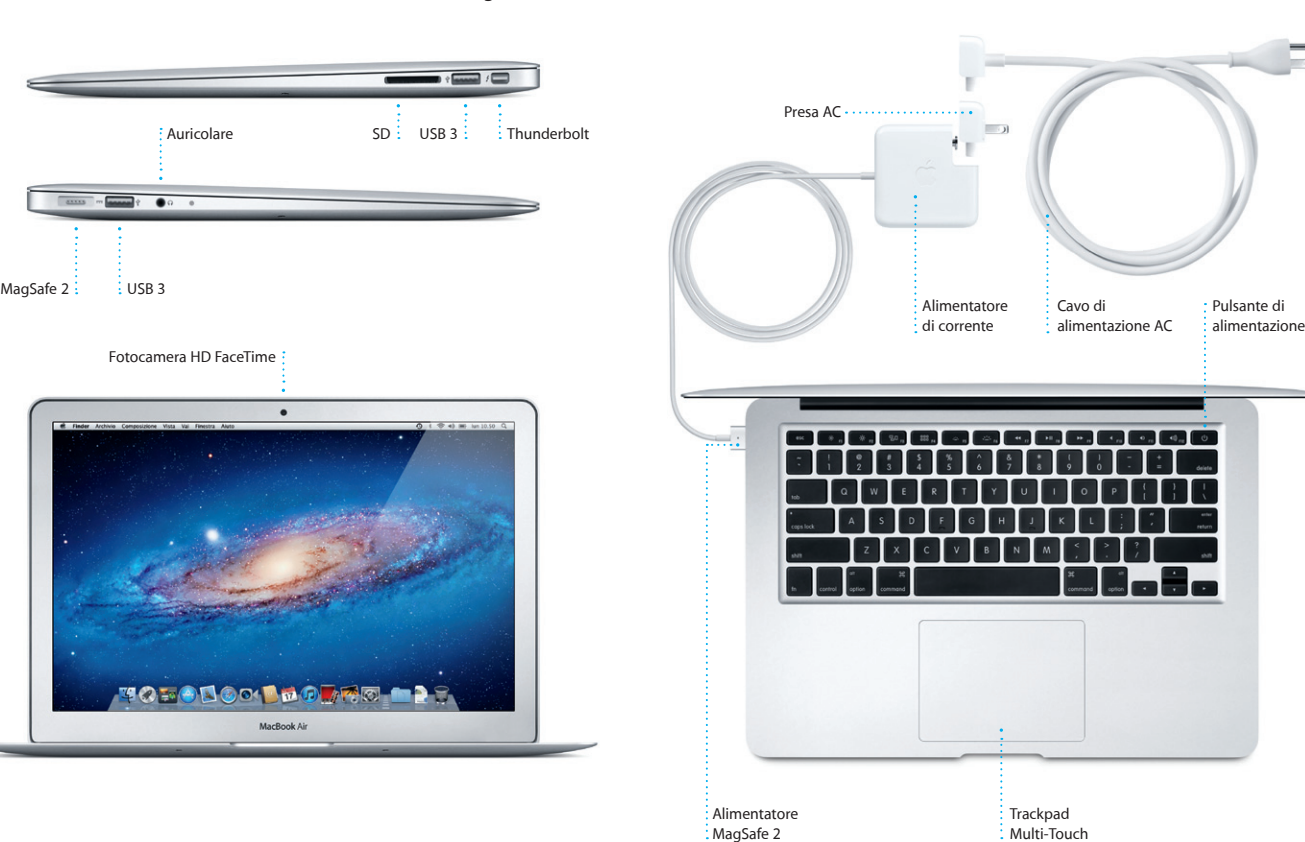

In Centro assistenza spesso puoi trovare le risposte alle tue domande, nonché istruzioni e informazioni sulla risoluzione dei problemi tecnici. Fai clic sull'icona del Finder, fai clic su Aiuto nella barra dei menu, quindi scegli Centro assistenza.

# **Utility di Mac OS X**

Se hai un problema con il Mac, Utility di Mac OS X può aiutarti a riparare l'archivio flash del computer, ripristinare il software e i dati da un backup di Time Machine oppure inizializzare l'archivio flash e reinstallare OS X Lion e le applicazioni Apple. Puoi anche usare Safari per ottenere aiuto online. Se il Mac rileva un problema, vengono aperte automaticamente le applicazioni Utility Mac OS X. Oppure, puoi aprirle manualmente riavviando il computer tenendo premuto i tasti Comando e R.

#### **Supporto**

MacBook Air viene fornito con 90 giorni di supporto tecnico e un anno di garanzia per le riparazioni hardware presso un negozio Apple Store o un fornitore di servizi autorizzato Apple. Visita w macbookair per supporto tecnico su MacBook Air, oppure chiama il numero Italia : (39) 199 120 800. www.apple.com/support/country

Non tutte le funzionalità sono disponibili in tutte le aree.

TM e © 2012 Apple Inc. Tutti i diritti riservati. Designed by Apple in California. Printed in XXXX. T034-6355-A

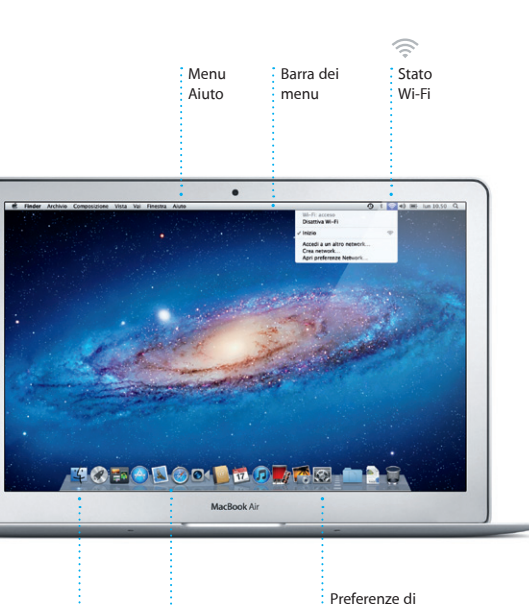

: Sistema

: Finder : Dock

**Guida rapida**

#### **Spostarsi** È facile spostare i documenti come e-mail, foto, musica e filmati sul nuovo

Mac da un altro Mac o un PC. La prima volta che avvii il nuovo Mac, verrai guidato attraverso il processo punto per punto. Tutto quello che devi fare è

 $\rightarrow$ 

Come desideri trasferire le informazioni  $\fbox{\parbox{1.5in}{ \begin{tabular}{| l | l | l |} \hline 0 & \text{in} & \text{in} & \text{$ 

 $\begin{picture}(120,140)(-10,0) \put(0,0){\line(1,0){15}} \put(10,0){\line(1,0){15}} \put(10,0){\line(1,0){15}} \put(10,0){\line(1,0){15}} \put(10,0){\line(1,0){15}} \put(10,0){\line(1,0){15}} \put(10,0){\line(1,0){15}} \put(10,0){\line(1,0){15}} \put(10,0){\line(1,0){15}} \put(10,0){\line(1,0){15}} \put(10,0){\line(1,0){15}} \put(1$ 

MacBook Air

seguire le istruzioni visualizzate sullo schermo.

**Benvenuto nel tuo nuovo MacBook Air. Sei invitato a fare un giro.**

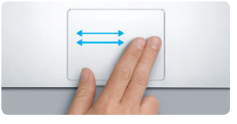

**Scorri per navigare** Scorri con due dita per sfogliare le pagine web, i documenti e altro ancora.

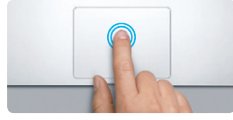

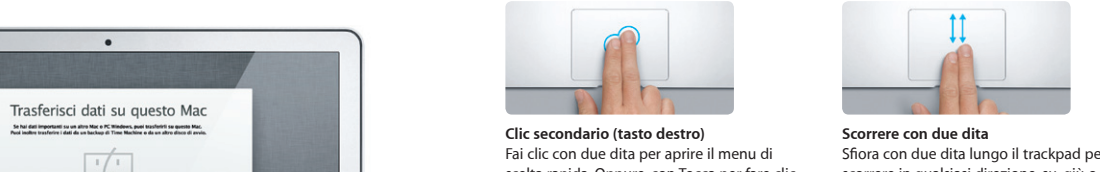

scelta rapida. Oppure, con Tocca per fare clic scorrere in qualsiasi direzione, su, giù o attivato, tocca con due dita in qualsiasi punto. lateralmente.

**Fare doppio clic** Premi due volte in qualsiasi punto del trackpad. Oppure, con Tocca per fare clic attivato, semplicemente tocca due volte la superficie.

**Smart zoom**

**EVI** 

Tocca due volte il trackpad con due dita per ingrandire rapidamente una

**The Committee of the Committee of the Committee** 

pagina web.

**The Second Second Second Passare tra le app a schermo intero** Scorri con tre dita per spostarti da un app a schermo intero ad un'altra.

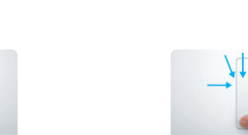

**State of the Contract of the Contract of the Contract of the Contract of the Contract of the Contract of the Contract of the Contract of the Contract of the Contract of the Contract of the Contract of the Contract of the** 

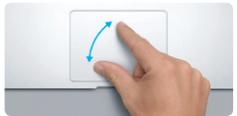

**Pizzicare per ingrandire** Ingrandire o ridurre la dimensione di una foto e delle pagine web più precisamente pizzicando con pollice e dito.

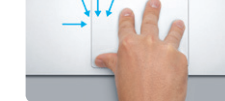

**Visualizzare il Launchpad** Pizzica con quattro dita per visualizzare tutte le app in Launchpad.

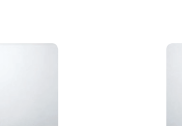

**Ruotare**

Muovi il pollice e il dito in senso orario o antiorario per ruotare un'immagine.

Scorri verso l'alto con tre dita per vedere

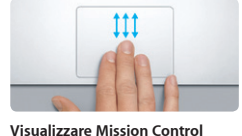

tutte le finestre aperte sul Mac.

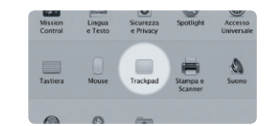

**Ulteriori informazioni**

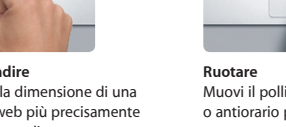

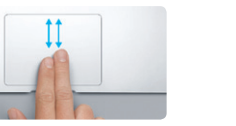

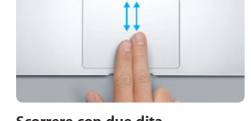

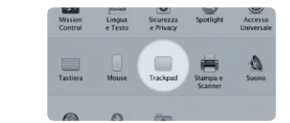

Scegli Preferenze di Sistema dal menu Apple e fai clic su Trackpad per ulteriori informazioni sui gesti.

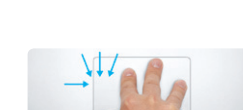

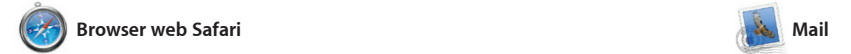

Fai clic sull'icona nel Dock e naviga sul web velocemente e semplicemente usando i gesti Multi-Touch. Scorri in alto o in basso con due dita sul trackpad. Scorri verso destra o sinistra con due dita per spostarti avanti e indietro nell

Launchpad è il contenitore di tutte le app sul tuo Mac. Basta fare clic sull'icona di Launchpad nel Dock. Le tue finestre aperte vengono sostituite con una visualizzazione a tutto schermo di tutte le tue app

Disponi le app come meglio cred raggruppale in cartelle o eliminal dal Mac. Quando scarichi un'app da Mac App Store, appare automaticamente in Launchpad

Mail ti consente di gestire tutti gli account e-mail da una casella in entrata singola e senza pubblicità, anche quando non sei connesso a Internet. Funziona con gran parte degli standard di posta, compresi POP3 e IMAP e con tutti i più comuni a iniziare. servizi e-mail, tra cui Gmail, Yahoo Mail e AOL Mail. Inoltre, con l'account di posta me.com gratu che ottieni con iCloud, puoi utilizza Mail. La prima volta che apri Mail, l'assistente configurazione ti aiuterà

pagine. Tocca due volte con due dita per ingrandire una pagina, quindi tocca di nuovo due volte per tornare alla dimensione originale. Oppure pizzica verso l'interno e verso l'esterno per ingrandire o ridurre.

a schermo intero e Dashboard, contenitore di mini-app chiamate widget. Fai clic su qualunque cosa ingrandirla. Pensa a Mission Con come a un hub del tuo sistema, visualizza tutto e vai ovunque co un semplice clic.

Mac App Store è il modo migliore per trovare e scaricare migliaia di app per il tuo Mac, da app di giochi e social network ad app per produttività e molto altro. Le nuove app si installano in un attimo i Launchpad. Puoi installare le app su ogni Mac autorizzato per tuo

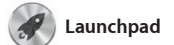

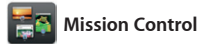

Mission Control offre una visione d'insieme di tutto ciò che è in esecuzione sul Mac. Fai clic sull'icona Mission Control nel Dock, e la scrivania si ridurrà per visualizzare tutte le finestre aperte in ogni applicazione, tutte le applicazioni

via e-mail o pubblicarle su Facebook, calendari e biglietti. seleziona semplicemente la foto fai clic su Condividi nella parte i basso a destra dello schermo. Oppure fai clic su Crea per rend i tuoi scatti preferiti in fotolibr

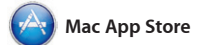

tuo ID Apple e il tuo indirizzo e-mai Per iniziare una videochiamata, fai semplicemente clic su una voce nell'elenco contatti di Rubrica

**iPhoto** 

uso personale e perfino scaricarle di nuovo. Mac App Store consente di sapere quando gli aggiornament app sono disponibili, in modo da avere sempre le ultime versioni. Apri Mac App Store facendo clic sulla sua icona nel Dock.

# OM O **Tutte le e-mail**

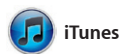

Con iTunes, puoi organizzare e riprodurre la tua musica e i tuoi video digitali sul Mac. Inoltre, puoi acquistare su iTunes Store nuova

musica, video, programmi TV, libri e molto altro. iTunes è anche il post dove trovi App Store per iPad, iPhone e iPod touch.

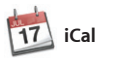

Tieni traccia dei tuoi impegni con iCal. Puoi creare calendari separati, uno per la casa, un altro per la scuola e un terzo per il lavoro. Visualizza tutti i calendari in una singola finestra o scegli di visualizzare solo i calendari che desideri. Crea e invia

> $\frac{1}{2}$  Fai doppio clic su qualunque Evento per sfogliare le foto.

**Browser progetti** Rilascia semplicemente la selezione in un progetto per creare un grande filmato.

the property of the local distance **AND THE REAL PROPERTY AND MORTLES CONTRACT A** سينبطأ أتعلمه والمستعانة **MARKETS TO BY UT AS A CASE & The AV 32 APR LEADER AT A REAL PROPERTY** 

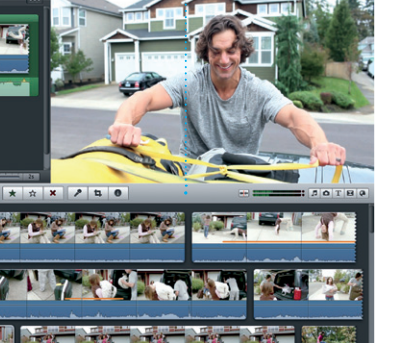

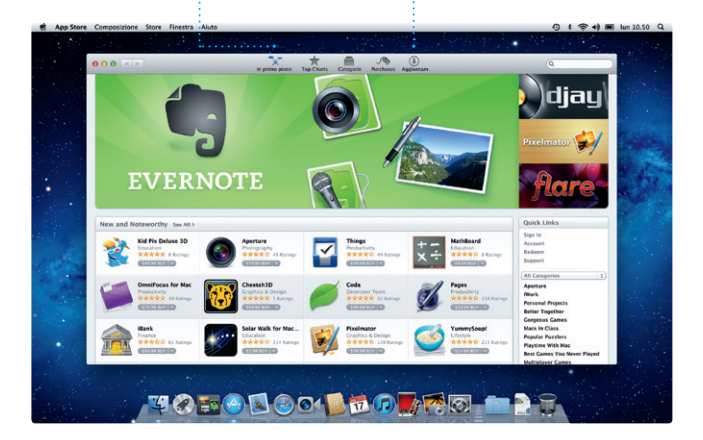

inviti usando le informazioni contatto da Rubrica Indirizzi, qu controlla chi ha risposto. Usa iClo per aggiornare i calendari su tutti tuoi dispositivi automaticament oppure per condividere i calendari con altri utenti iCloud.

iPhoto è il modo migliore per organizzare, sfogliare, modificare e condividere le tue foto su Mac. Puoi organizzare la tua libreria di foto per Volti, Luoghi o Eventi. Per inviare foto

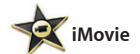

iMovie riunisce tutti i tuoi clip video in un unico posto e ti offre tutti gli strumenti di editing, i temi e gli effetti speciali necessari per trasformarli velocemente in qualcosa digitali, da iPad, iPhone o iPod touch di speciale. Puoi creare splendidi

filmati o persino trailer in stile hollywoodiano con pochi clic. E iMovie consente di importare vide dalle più popolari videocamere o dalla fotocamera FaceTime sul Mac.

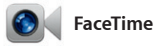

FaceTime per Mac permette di parlare faccia a faccia con chiunque dal vostro Mac su iPad, iPhone, iPod touch o Mac\*. Per configurare FaceTime, tutto ciò che ti serve è il Indirizzi.

\*Richiede un dispositivo abilitato FaceTime sia per il chiamante che per il ricevente. Non disponibile in tutte le zone.

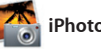

Visualizza tutti i tuoi account in Mail per accedervi con un clic.

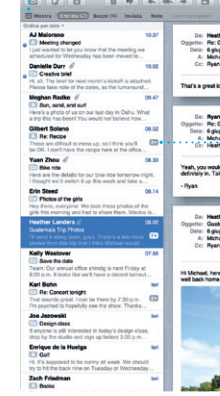

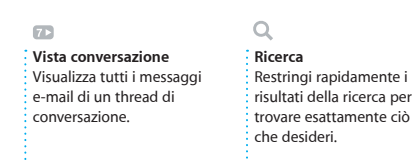

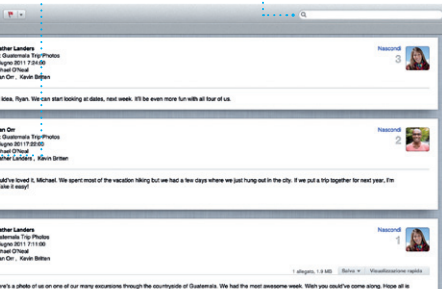

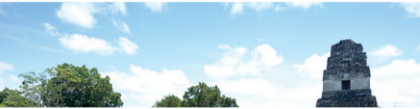

**Apri Launchpad** Fai clic sull'icona di Launchpad nel Dock.

**Cartelle** Raggruppa le app in cartelle trascinando un'app sopra un'altra.

 $\begin{picture}(130,20) \put(0,0){\vector(1,0){10}} \put(15,0){\vector(1,0){10}} \put(15,0){\vector(1,0){10}} \put(15,0){\vector(1,0){10}} \put(15,0){\vector(1,0){10}} \put(15,0){\vector(1,0){10}} \put(15,0){\vector(1,0){10}} \put(15,0){\vector(1,0){10}} \put(15,0){\vector(1,0){10}} \put(15,0){\vector(1,0){10}} \put(15,0){\vector(1,0){10}} \put(15,0){\vector($  $\bullet$   $\bullet$   $\bullet$   $\bullet$ **Extremely** 

**Apri Mission Control** Posizionato in alto : Fai clic sull'icona di a sinistra per un imission Control nel Dock. **Dashboard** accesso rapido.

**Aggiungi spazi scrivania** Fai clic sul pulsante + alla destra della riga in alto per aggiungere un nuovo spazio.

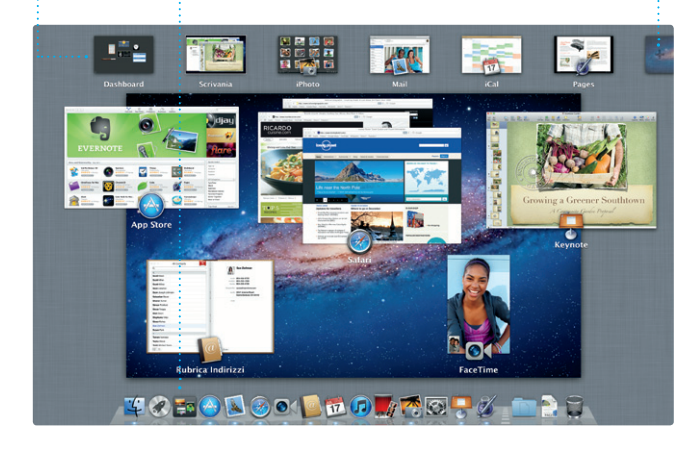

**iTunes Store** Scopri e acquista nuova musica, video e molto altro.

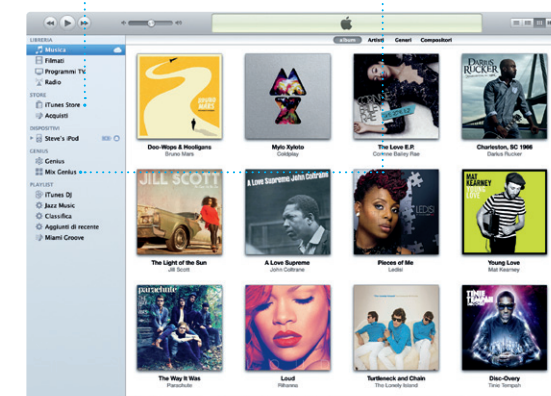

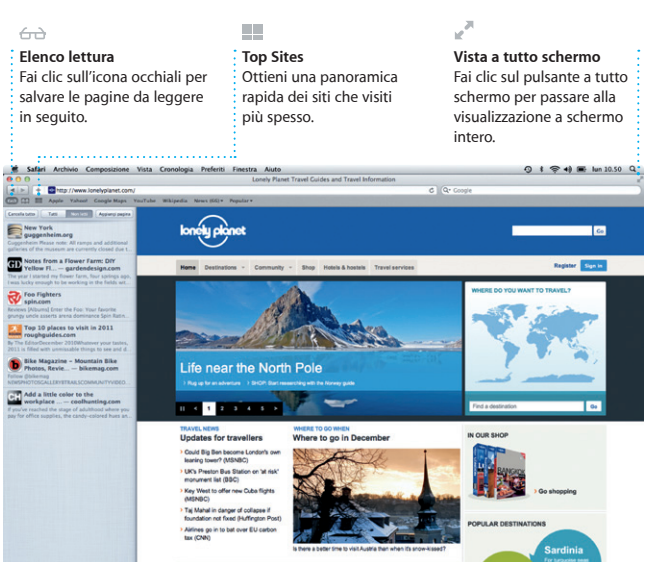

**Mix Genius** Lascia che iTunes cerchi nella tua libreria musicale e che raggruppi i brani che stanno bene insieme.

**Calendari multipli** Accedi a tutti i tuoi  $\frac{1}{2}$  calendari da un'unic posizione.

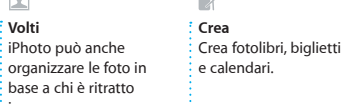

**Volti** iPhoto può anche

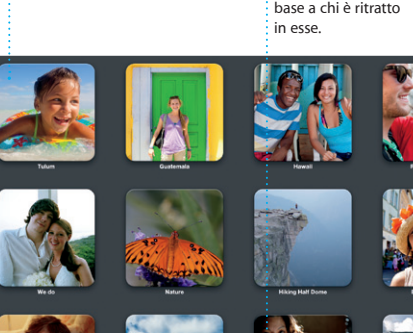

**Eventi**

**Browser eventi** I tuoi video importati appaiono qui in modo che tu possa accedere a tutti i tuoi clip.

**Preferiti** Aggiungi i contatti frequenti ai Preferiti per un accesso rapido.

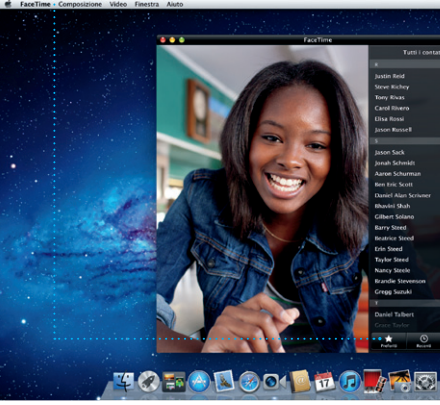

**Vista calendario** Seleziona la visualizzazione che preferisci: giorno, settimana, mese o anno. **Aggiungi un evento**  $\vdots$  Fai doppio cli per aggiungere un evento.

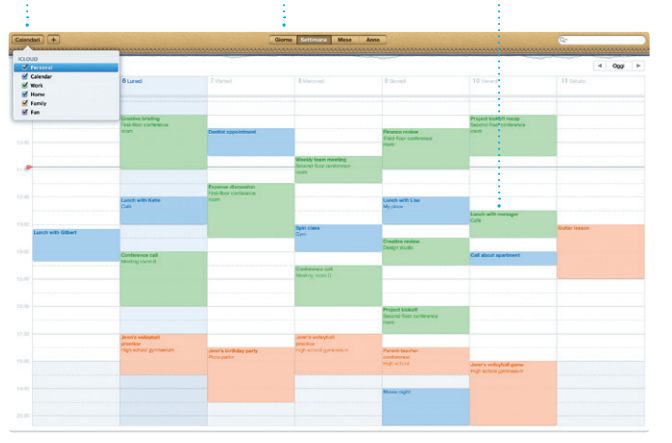

**Sempre aggiornato** Gli aggiornamenti alle tu app acquistate appaiono automaticamente.

 $_{\text{entanti}}$   $\overline{+}$ 

**Scopri nuove app** Sfoglia migliaia di app e scaricale direttamen su Launchpad.